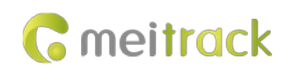

# **MEITRACK T711L GPS Vehicle Tracker User Guide**

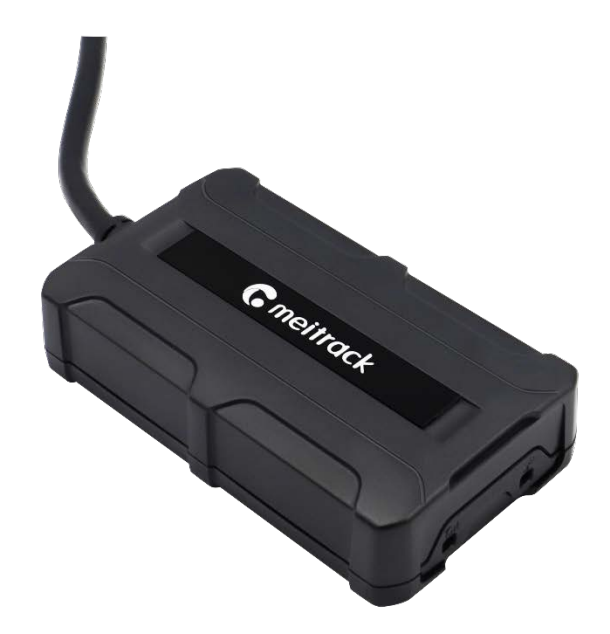

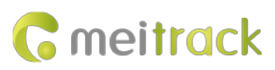

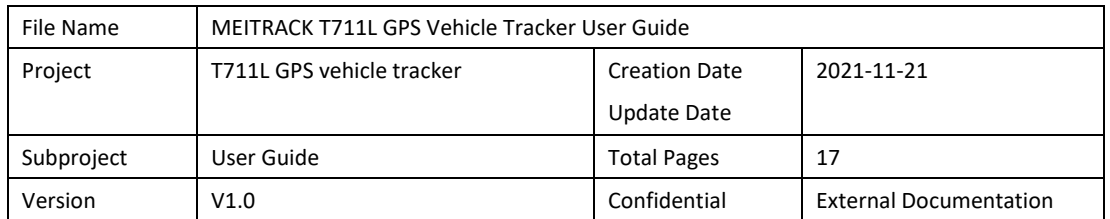

# **Change History**

# **Contents**

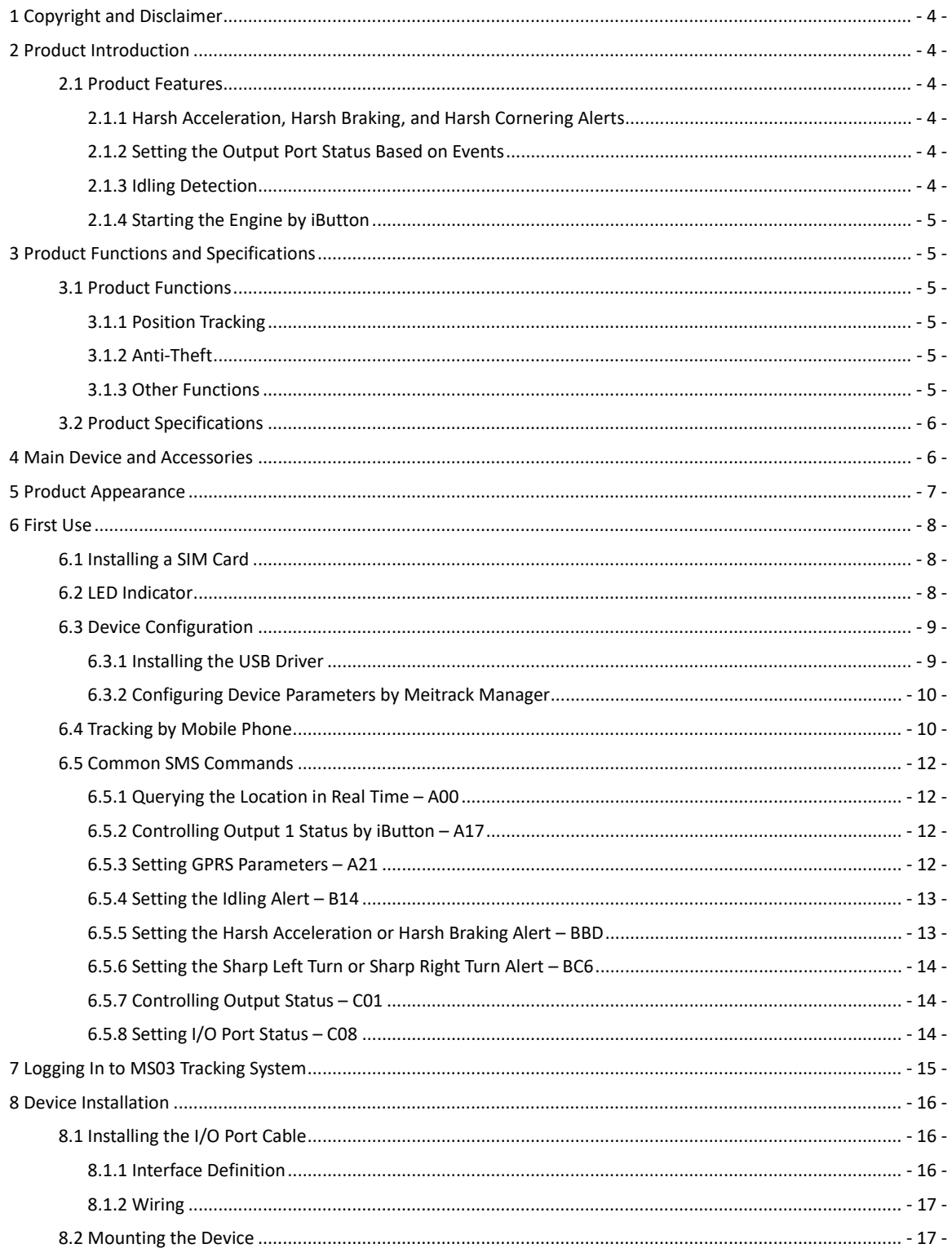

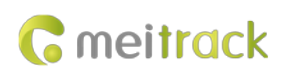

# <span id="page-3-0"></span>**1 Copyright and Disclaimer**

Copyright © 2021 MEITRACK. All rights reserved.

**C** meitrack  $\hat{\lambda}$   $\hat{\vec{\sigma}}$  and  $\hat{\sigma}$  are trademarks that belong to Meitrack Group and its subsidiary.

The user manual may be changed without notice.

Without prior written consent of Meitrack Group, this user manual, or any part thereof, may not be reproduced for any purpose whatsoever, or transmitted in any form, either electronically or mechanically, including photocopying and recording.

Meitrack Group shall not be liable for direct, indirect, special, incidental, or consequential damages (including but not limited to economic losses, personal injuries, and loss of assets and property) caused by the use, inability, or illegality to use the product or documentation.

# <span id="page-3-1"></span>**2 Product Introduction**

The T711L is a GPS vehicle tracker featuring the IP67 water resistance rating and internal GPS and GSM antennas. This tracking unit can work properly in harsh environments. It is specially designed for different types of vehicles, such as cars, motorcycles, yachts, and boats.

#### <span id="page-3-2"></span>**2.1 Product Features**

#### <span id="page-3-3"></span>**2.1.1 Harsh Acceleration, Harsh Braking, and Harsh Cornering Alerts**

Users can set the thresholds of harsh acceleration, harsh braking, and harsh cornering alerts by using Meitrack Manager software, BBD command, or BC6 command.

Note: The alert results vary depending on the device installation, vehicle model, vehicle weight, and driving behaviors. After the device is installed properly, you can use the BBD command, BC6 command, or Meitrack Manager software to change the values of harsh acceleration, harsh braking, and harsh cornering alerts.

#### <span id="page-3-4"></span>**2.1.2 Setting the Output Port Status Based on Events**

Users can control the output port status based on events.

For example:

1. When the device detects speeding, the buzzer makes sounds.

- 2. When the device detects unauthorized ignition or GPS antenna cut-off, the engine fails to be started.
- 3. When the device detects that the iButton reader is triggered, the engine starts.
- <span id="page-3-5"></span>4. When the device detects that an input is activated or inactivated, the output port is active or inactive.

#### **2.1.3 Idling Detection**

This function is used to detect whether a vehicle's engine is switched off while parking. To enable the function, input 1 must be connected to the ACC detection cable.

When the device detects that the ACC is on and the driving speed is 0 for one consecutive minute (default time), an idling alert is sent.

For details, see the sectio[n 6.5.4](#page-12-0) ["Setting the Idling Alert –](#page-12-0) B14."

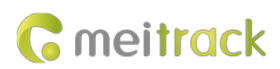

#### <span id="page-4-0"></span>**2.1.4 Starting the Engine by iButton**

After swiping the authorized iButton key, the driver must start the engine within one minute. Otherwise, the device's output 1 is triggered (engine cut-off), and thus the driver cannot start the vehicle. If you want to start the engine, you must swipe the iButton key again.

Before starting the engine, ensure that:

- 1. The device's input 1 is connected to the engine detection cable.
- 2. An iButton key has been authorized.
- 3. The device's output 1 is connected to the engine control cable through a relay.
- 4. The RFID ignition function has been enabled by Meitrack Manager or MS03 tracking platform.
- <span id="page-4-1"></span>5. The RFID event has been enabled on Meitrack Manager. Otherwise, the function is unavailable.

# **3 Product Functions and Specifications**

### <span id="page-4-2"></span>**3.1 Product Functions**

#### <span id="page-4-3"></span>**3.1.1 Position Tracking**

- GPS + LBS positioning
- Real-time location query
- Tracking by time interval
- Tracking by distance
- Tracking by mobile phone
- Speeding alert
- <span id="page-4-4"></span>Cornering report

#### **3.1.2 Anti-Theft**

- Polygonal geo-fence
- Engine or vehicle door status alert
- Remote vehicle fuel or power cut-off
- GPS blind spot alert
- <span id="page-4-5"></span>Towing alert

#### **3.1.3 Other Functions**

- SMS or GPRS (TCP or UDP) communication (Meitrack protocol)
- Built-in 8 MB flash for recording driving routes
- IP67 water resistance rating
- Mileage report
- Deep sleep mode
- Built-in 3-axis accelerometer
- GPS data filtering
- Stop Moving and Start Moving alerts
- Vehicle power protection
- Set the output port status based on events

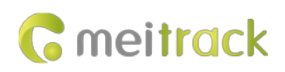

- A-GPS
- $\bullet$  Idling alert
- Harsh acceleration alert
- Harsh braking alert
- Harsh cornering alert
- Vehicle maintenance reminding
- Online Parameter Editor (MS03 platform)
- Support online OTA updates

# <span id="page-5-0"></span>**3.2 Product Specifications**

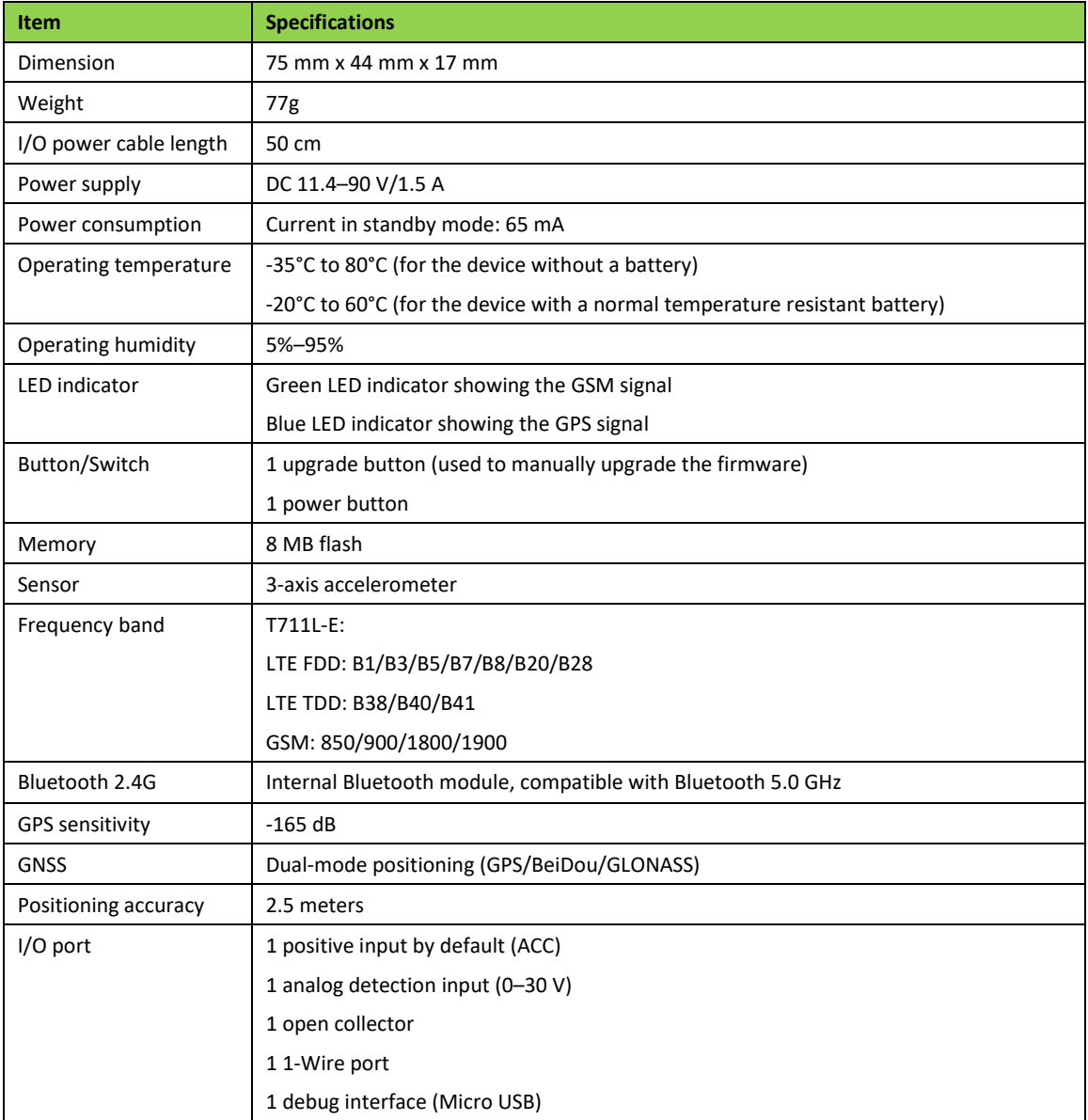

# <span id="page-5-1"></span>**4 Main Device and Accessories**

**Standard accessories:**

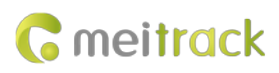

- T711L vehicle tracker (with a cable of 50 cm in length)
- Normal temperature resistant battery (200 mAh)
- L wrench
- Hexagon screw
- CD download card

#### **Optional accessories:**

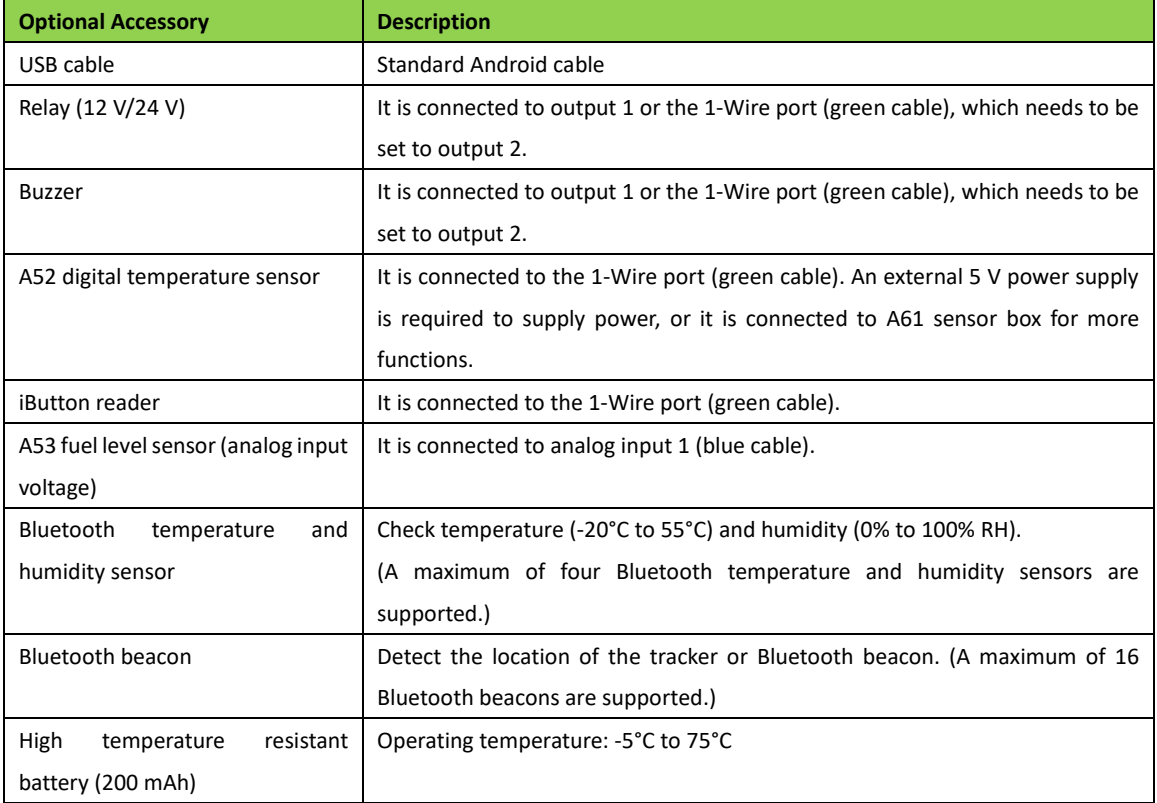

# <span id="page-6-0"></span>**5 Product Appearance**

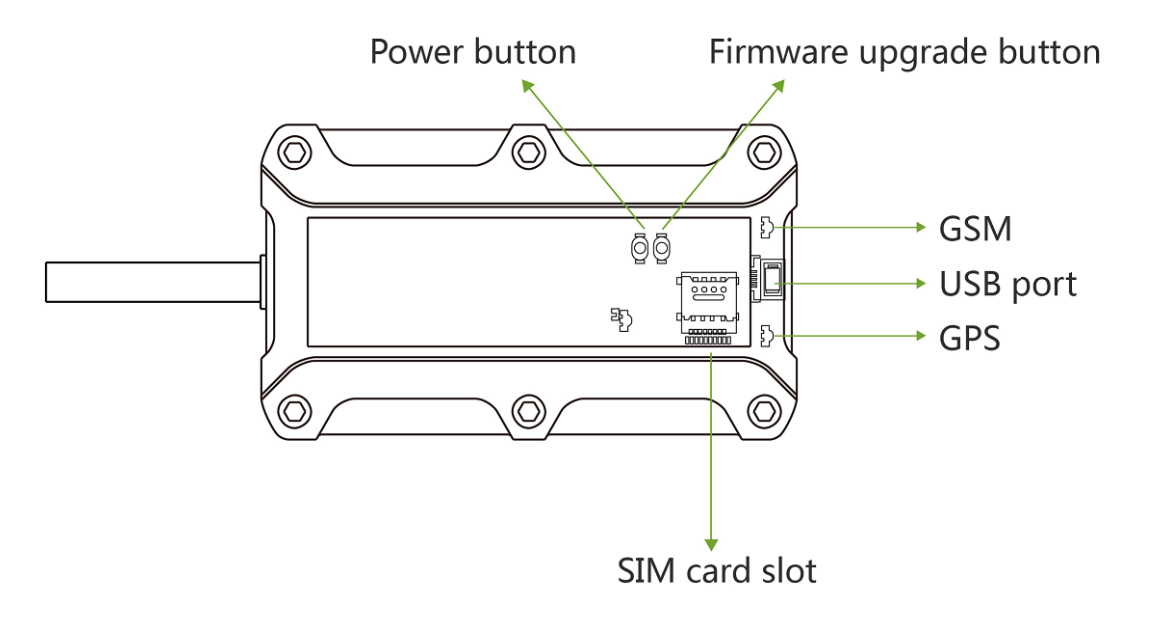

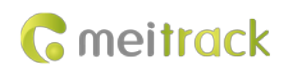

# <span id="page-7-0"></span>**6 First Use**

#### <span id="page-7-1"></span>**6.1 Installing a SIM Card**

# 1. Installing the Nano-SIM

In the corner of the device, loosen the rubber covers and four screws to open the back cover.

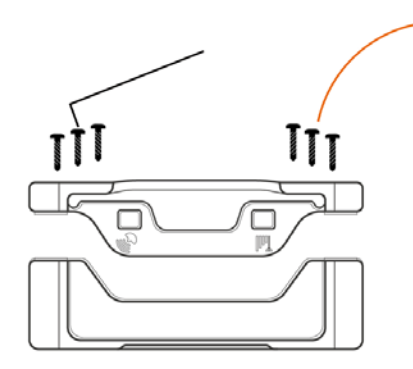

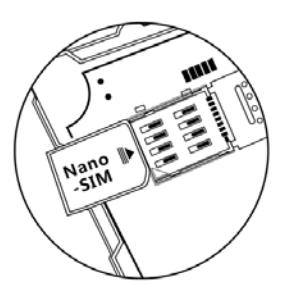

Insert the Nano-SIM into the card slot and close the back cover.

#### **Perform the following steps to install a SIM card:**

- 1. Use the screwdriver to open the back cover of the device.
- 2. Insert the nano-SIM card into the card slot (with the gold-plated contacts facing down).

3. Close the cover, and tighten the screws.

Note:

- Ensure that the SIM card has sufficient balance. (After the SIM card is installed properly, make calls and send SMS messages to confirm it.)
- Ensure that the PIN lock of the SIM card has been closed properly.
- Ensure that the SIM card in the device has subscribed the caller ID service if you want to use your authorized phone numbers to call the device.
- Power off the device before installing the SIM card.

#### <span id="page-7-2"></span>**6.2 LED Indicator**

To turn on the device, connect the device to an external power supply (12 V or 24 V) or press and hold down the power button for 3–5 seconds.

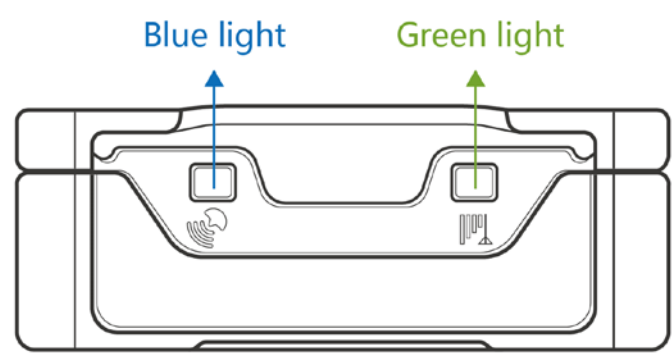

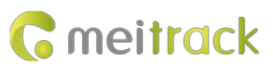

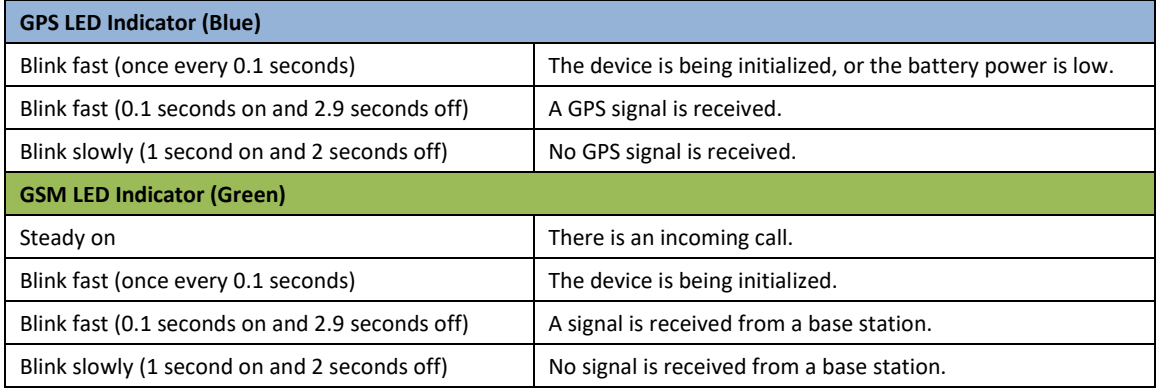

#### <span id="page-8-0"></span>**6.3 Device Configuration**

#### <span id="page-8-1"></span>**6.3.1 Installing the USB Driver**

1. Decompress the **stsw-stm32102.zip** file provided by Meitrack, locate the following file, and install the USB driver on a computer with the 64-bit Windows system.

VCP V1.3.1 Setup x64.exe

2. After the installation is finished, connect the device to the computer through the USB cable. If **STMicroelectronics Virtual COM Port (COM5)** is displayed on the **Device Manager** page, the driver is installed successfully. Caution: Before connecting the device to the computer through the USB cable, turn on the device first. Otherwise, the device cannot be detected by Meitrack Manager.

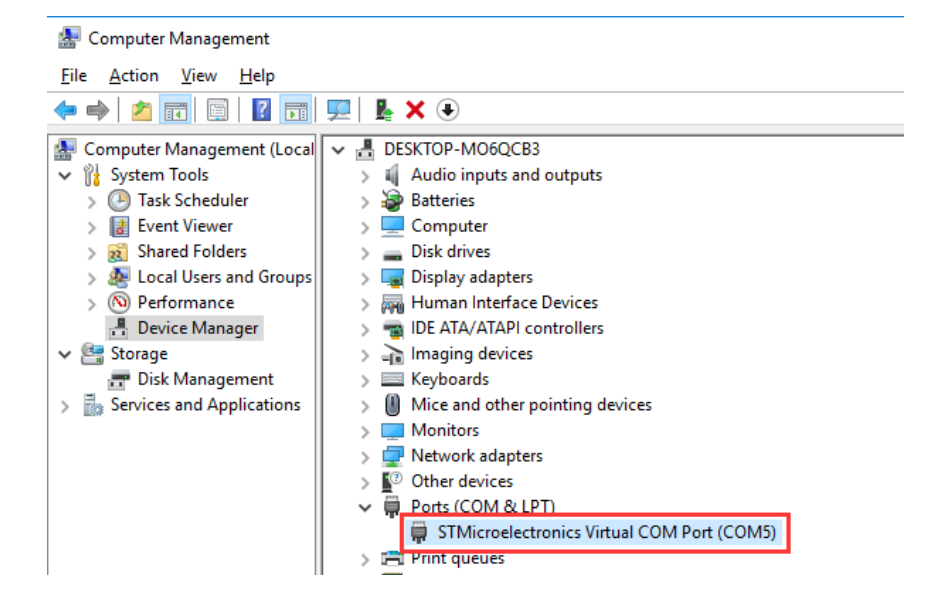

Note: After the driver installation is finished, if the preceding figure is not displayed, copy the **mdmcpq.inf** file to the **C:/windows/inf/** directory and **usbser.sys** file to the **C:/windows/system32/drivers/** directory, and then restart the computer.

ndmcpq.inf & usbser.sys

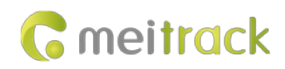

#### <span id="page-9-0"></span>**6.3.2 Configuring Device Parameters by Meitrack Manager**

This section describes how to use Meitrack Manager to configure the device on a computer. Operation steps:

1. Install the USB driver and Meitrack Manager.

2. Connect the device to a computer by using the USB cable, as shown in the following figure.

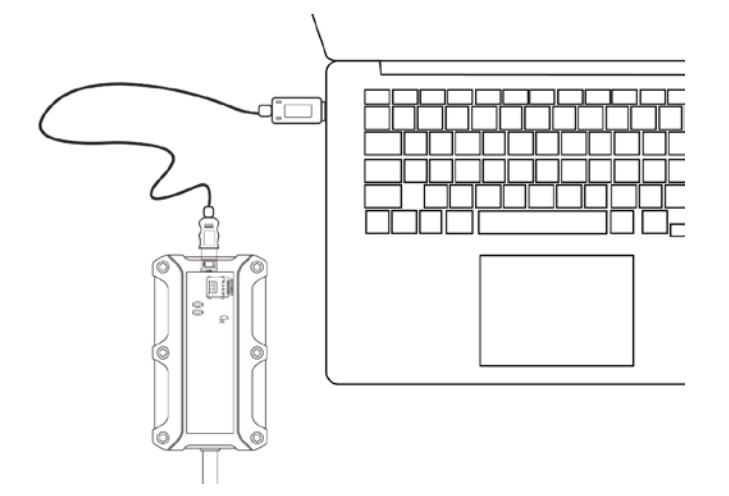

3. Run Meitrack Manager, then the following dialog box appears:

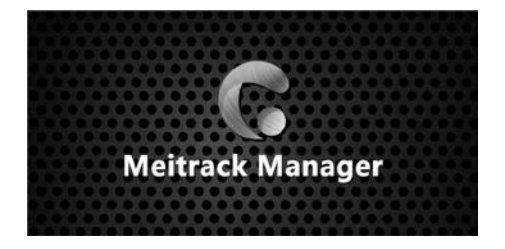

4. Turn on the device, then Meitrack Manager automatically detects the device model and the configuration interface (default parameter settings) appears accordingly.

For details about Meitrack Manager, see the *MEITRACK Manager User Guide*.

# <span id="page-9-1"></span>**6.4 Tracking by Mobile Phone**

Call or send the **0000,A00** command by SMS to the device's SIM card number. The device will reply to an SMS with a map link.

Click the SMS link. The device's location will be displayed on Google Maps on your mobile phone.

Note: Ensure that the device's SIM card number has subscribed the caller ID service. Otherwise, the tracking function by mobile phone is unavailable.

#### MEITRACK T711L GPS Vehicle Tracker User Guide

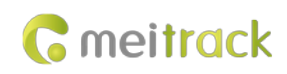

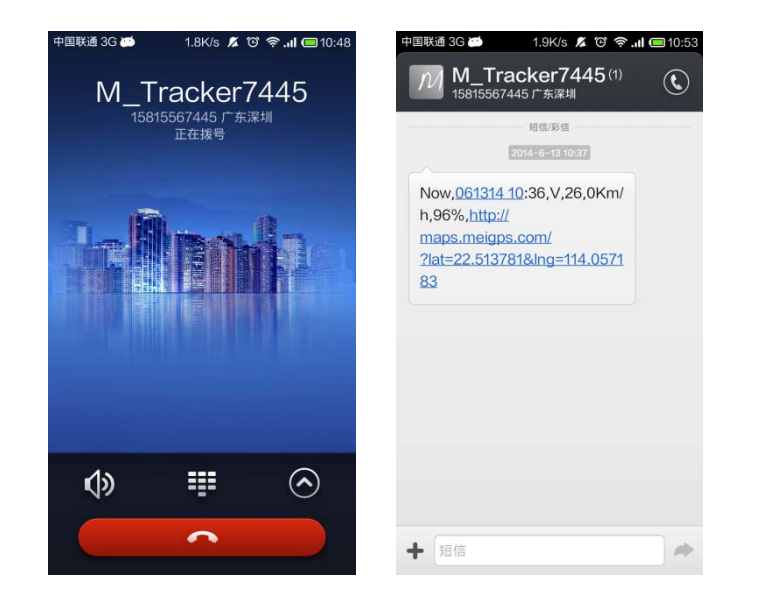

SMS example:

Now,061314 10:36,V,26,0Km/h,96%,http://maps.meigps.com/?lat=22.513781&lng=114.057183

The following table describes the SMS format:

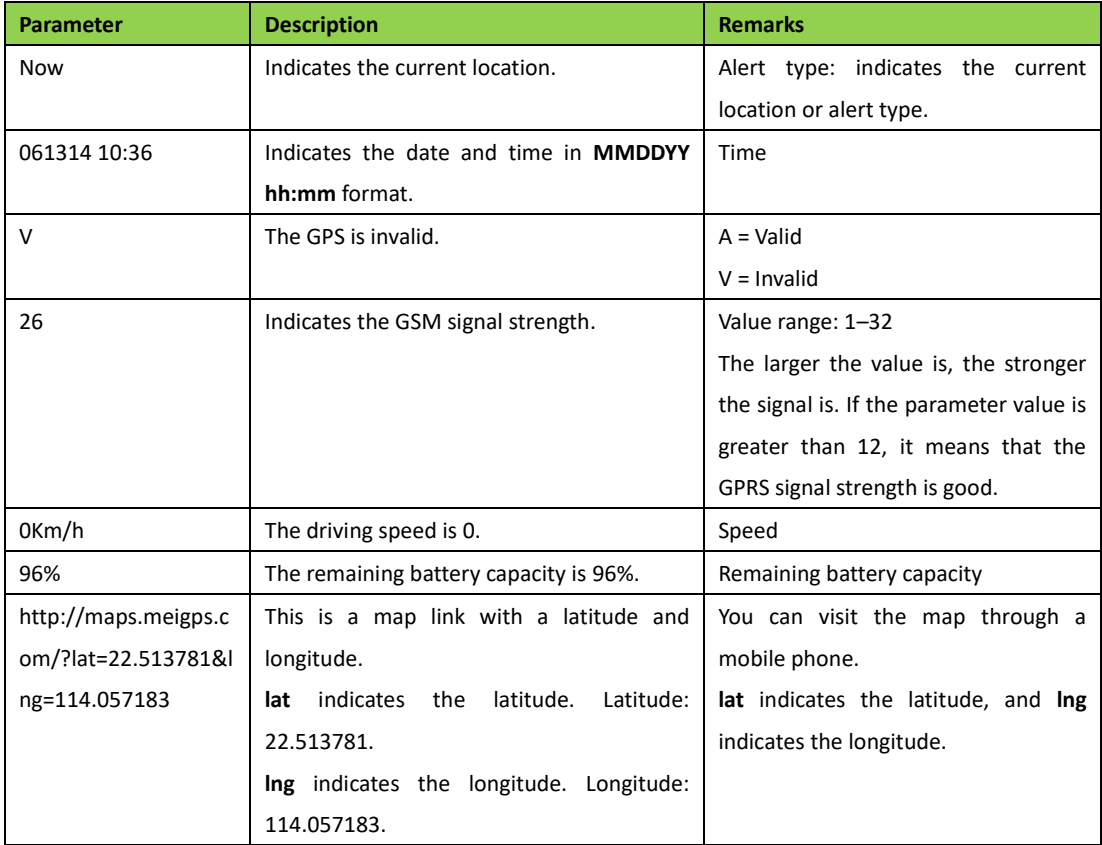

If your mobile phone does not support HTTP, enter the latitude and longitude on Google Maps to query a location. (Note: The two digits placed before the decimal point are a latitude, and the three digits placed before the decimal point are a longitude.)

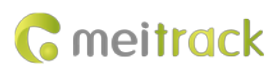

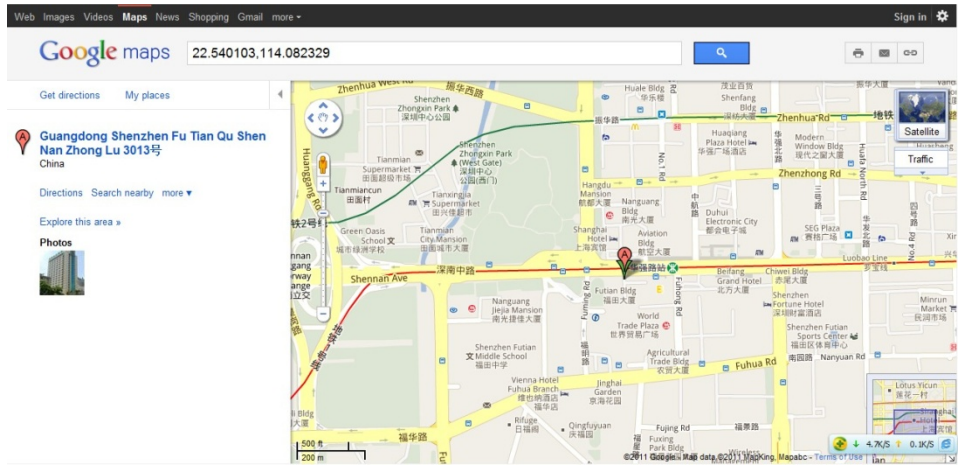

# <span id="page-11-0"></span>**6.5 Common SMS Commands**

#### <span id="page-11-1"></span>**6.5.1 Querying the Location in Real Time – A00**

#### SMS sending: 0000,A00

SMS reply: Now,*Date and time*,*Positioning status*,*GSM signal strength*,*Speed*,*Remaining battery capacity*,*Map link* Description: This command is used to query the current location of the device. Example:

SMS sending: 0000,A00

<span id="page-11-2"></span>SMS reply: Now,160721 16:40,V,12,56Km/h,97%,http://maps.meigps.com/?lat=22.513015&lng=114.057235

#### **6.5.2 Controlling Output 1 Status by iButton – A17**

SMS sending: 0000,A17,*X*

SMS reply: IMEI,A17,OK

Description:

X = 1: function enabled. Before using the function, you must ensure: 1. ACC detection is connected to input 1; 2. An iButton key has been authorized.

 $X = 0$ : function disabled (default).

For example, after swiping the authorized iButton key, you must start the engine (input 1 is connected to engine detection) within one minute. If the time exceeds one minute, you need to swipe the iButton key again. After the engine is started, input 1 will always detect the ACC status. If ACC ON is detected (that is, input 1 is the high level), output 1 will not generate data. If ACC OFF is detected, wait for one minute and then swipe the authorized iButton key to start the engine as required.

Example: SMS sending: 0000,A17,0 SMS reply: 353358017784062,A17,OK

#### <span id="page-11-3"></span>**6.5.3 Setting GPRS Parameters – A21**

SMS sending: 0000,A21,*Connection mode*,*IP address*,*Port*,*APN*,*APN user name*,*APN password* SMS reply: IMEI, A21,OK

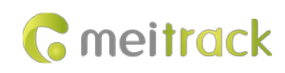

Description: Connection mode = 0: function disabled. Connection mode = 1: function enabled. Use the TCP/IP reporting mode. Connection mode = 2: function enabled. Use the UDP reporting mode. IP address: IP address or domain name. Contains a maximum of 32 bytes. Port: contains a maximum of 5 digits. APN/APN user name/APN password: contains a maximum of 32 bytes respectively. If no user name and password are required, leave them blank. Example: SMS sending: 0000,A21,1,server.meigps.com,8800 ,CMNET,, SMS reply: 353358017784062,A21,OK

#### <span id="page-12-0"></span>**6.5.4 Setting the Idling Alert – B14**

SMS sending: 0000,B14,*Consecutive time (second)*,*Speed (km/h)*,*Alert Time (second)*

SMS reply: IMEI,B14,OK

Description:

This command is used to detect whether an idling alert is generated. The device's input 1 must be connected to ACC detection. Otherwise, the function is unavailable.

Consecutive time and alert time: indicate the consecutive time for the speed and alert time respectively. The value of the two parameters ranges from **0** to **60000**. Unit: second.

Speed: The parameter value ranges from **0** to **200**. Unit: km/h. (Recommended value: 5 km/h)

An idling alert is generated when the following conditions are met simultaneously: the device detects that the ACC is on, the driving speed is smaller than the preset value, and the consecutive time for the speed is larger than the preset value.

If you want to read the command settings, send **0000,B14**.

Note: The alert activation conditions may be affected due to static drift. Therefore, it is recommended that you should set the speed to a value between 5 km to 10 km and the consecutive time for the speed to a value that is larger than 60 seconds. The alert time is unavailable temporarily. It is recommended that you should set this parameter to **0**. Example:

SMS sending: 0000,B14,60,5,0

<span id="page-12-1"></span>SMS reply: 353358017784062,B14,OK

#### **6.5.5 Setting the Harsh Acceleration or Harsh Braking Alert – BBD**

SMS sending: 0000,BBD,*X1*,*Y1*,*Z1*,*X2*,*Y2*,*Z2* SMS reply: IMEI,BBD,OK/<*Error code*> Description:

X1: indicates the initial speed after the vehicle accelerates suddenly. Unit: km/h. The maximum parameter value is **480**. Y1: indicates the increased speed after the vehicle accelerates suddenly. Unit: km/hr/sec. The parameter value ranges from **0** to **1000**.

Z1: indicates the detection time of the harsh acceleration alert. Unit: second. The parameter value ranges from **1** to **255**. X2: indicates the initial speed after the driver brakes sharply. Unit: km/h. The maximum parameter value is **480**. Y2: indicates the increased speed after the driver brakes sharply. Unit: km/hr/sec. The parameter value ranges from **-**

**1000** to **0**.

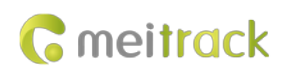

Z2: indicates the detection time of the harsh braking alert. Unit: second. The parameter value ranges from **1** to **255**. If you want to read the command settings, send **0000,BBD**.

Example:

SMS sending: 0000,BBD,200,100,10,200,-100,10 SMS reply: 353358017784062,BBD,OK

#### <span id="page-13-0"></span>**6.5.6 Setting the Sharp Left Turn or Sharp Right Turn Alert – BC6**

SMS sending: 0000,BC6,*A*,*B*,*C* SMS reply: IMEI,BC6,OK/<*Error code*> Description: A: indicates the angle. The parameter value ranges from **0** to **359**. B: indicates the consecutive cornering time. The parameter value ranges from **2** to **100**. Unit: second. C: indicates the driving speed. The parameter value ranges from **0** to **255**. Unit: km/h. If you want to read the command settings, send **0000,BC6**. Example: SMS sending: 0000,BC6,90,10,60 SMS reply: 353358017784062,BC6,OK

#### <span id="page-13-1"></span>**6.5.7 Controlling Output Status – C01**

SMS sending: 0000,C01,*Speed*,*ABCDE*

SMS reply: IMEI,C01,OK

Description:

Speed = 0: No speed limit exists. When the device receives the command, the function takes effect immediately.

Speed = [1...255]: Set the speed limit. Unit: km/h. When the driving speed is lower than the speed limit, the function takes effect.

ABCDE: indicate outputs 1–5 respectively. When the parameter value is **0**, the output is disabled. When the parameter value is **1**, data is generated according to the preset output mode. When the parameter value is **2**, the previous status remains unchanged.

Example: SMS sending: 0000,C01,10,10000 SMS reply: 353358017784062,C01,OK

#### <span id="page-13-2"></span>**6.5.8 Setting I/O Port Status – C08**

SMS sending: 0000,C08,*IO0:Mn*,*IO1:Mn*,*IO2:Mn*,*IO3:Mn*,*IO4:Mn* SMS reply: IMEI,C08,IO0:Mn,IO1:Mn,IO2:Mn,IO3:Mn,IO4:Mn Description:

- 1. **IO0**, **IO1**, **IO2**, and **IO3** indicate I/O ports.
	- IO0: open collector 1 by default (yellow cable: output 1)
	- IO1: 1-Wire port by default (green cable)
	- IO2: positive input 1 by default (white cable)
	- IO3: analog input 1 by default (blue cable)
- 2. **Mn** indicates the I/O port status. The parameter value is as follows: 0: low trigger

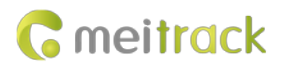

1: high trigger

- 2: analog input
- 4: open collector
- 5: low output
- 6: PWM output
- 8: 1-Wire

3. You can set one or multiple input ports simultaneously. If you want to read the command settings, send **0000,C08**.

Note:

1. IO0: The parameter value of **Mn** is **4**, **5**, or **6**.

2. IO1: The parameter value of **Mn** is **0**, **4**, **5**, **6**, or **8**.

3. IO2: The parameter value of **Mn** is **0** or **1**.

4. IO3: The parameter value of **Mn** is **0**, **1**, or **2**.

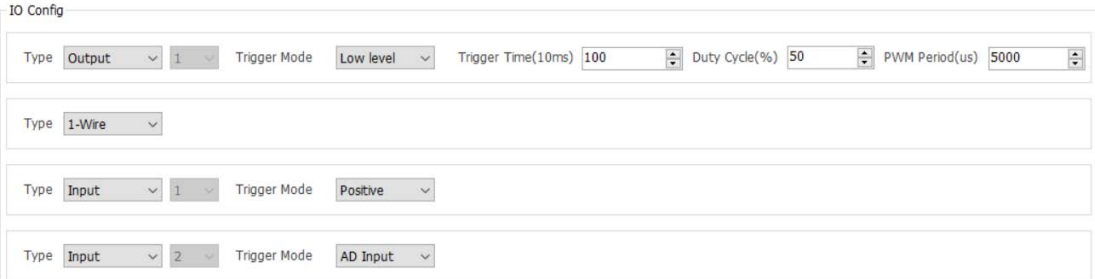

Example:

SMS sending: 0000,C08

SMS reply: 353358017784062,C08,IO0:5,IO1:8,IO2:1,IO3:2

#### **For details about SMS commands, see the** *MEITRACK SMS Protocol***.**

Note:

- 1. The default SMS command password is 0000. You can change the password by using Meitrack Manager or an SMS command.
- 2. The device can be configured by an SMS command with a correct password. After an authorized phone number is set, only the authorized phone number can receive the preset SMS event report.

# <span id="page-14-0"></span>**7 Logging In to MS03 Tracking System**

Visit http://ms03.trackingmate.com, enter the user name and password, and log in to the MS03. (Purchase the login account from your provider.)

For more information about how to add a device, see the *MEITRACK MS03 GPS Tracking System User Guide* (chapter 4 "Getting Started").

#### **The MS03 platform supports the following functions:**

- Track by time interval or distance.
- Query historical trips.
- Set polygonal geo-fences.
- Bind driver and vehicle information.
- View different types of reports.
- Send commands in batches.
- Support OTA updates.

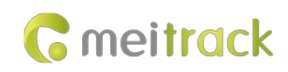

<span id="page-15-0"></span>For details, see the *MEITRACK MS03 GPS Tracking System User Guide*.

# **8 Device Installation**

# <span id="page-15-1"></span>**8.1 Installing the I/O Port Cable**

### <span id="page-15-2"></span>**8.1.1 Interface Definition**

The I/O port cable of the device is a 6-pin cable, including the power port, analog input port, positive input port, negative input port, output port, and 1-Wire port.

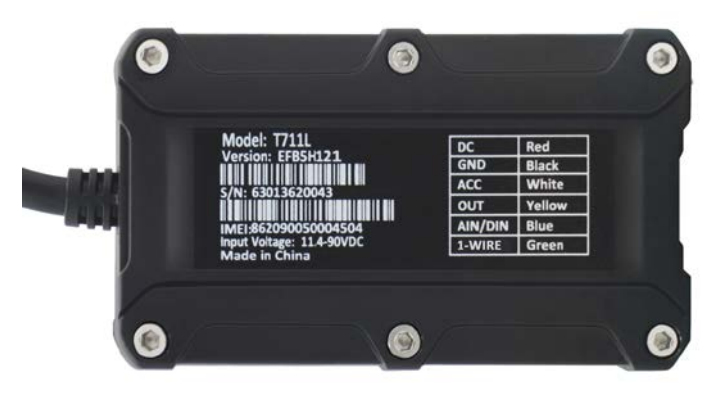

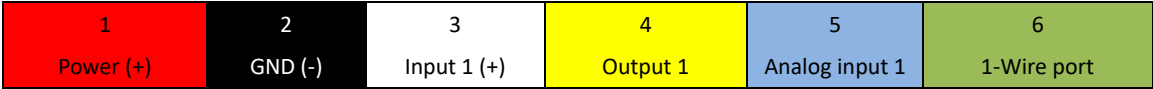

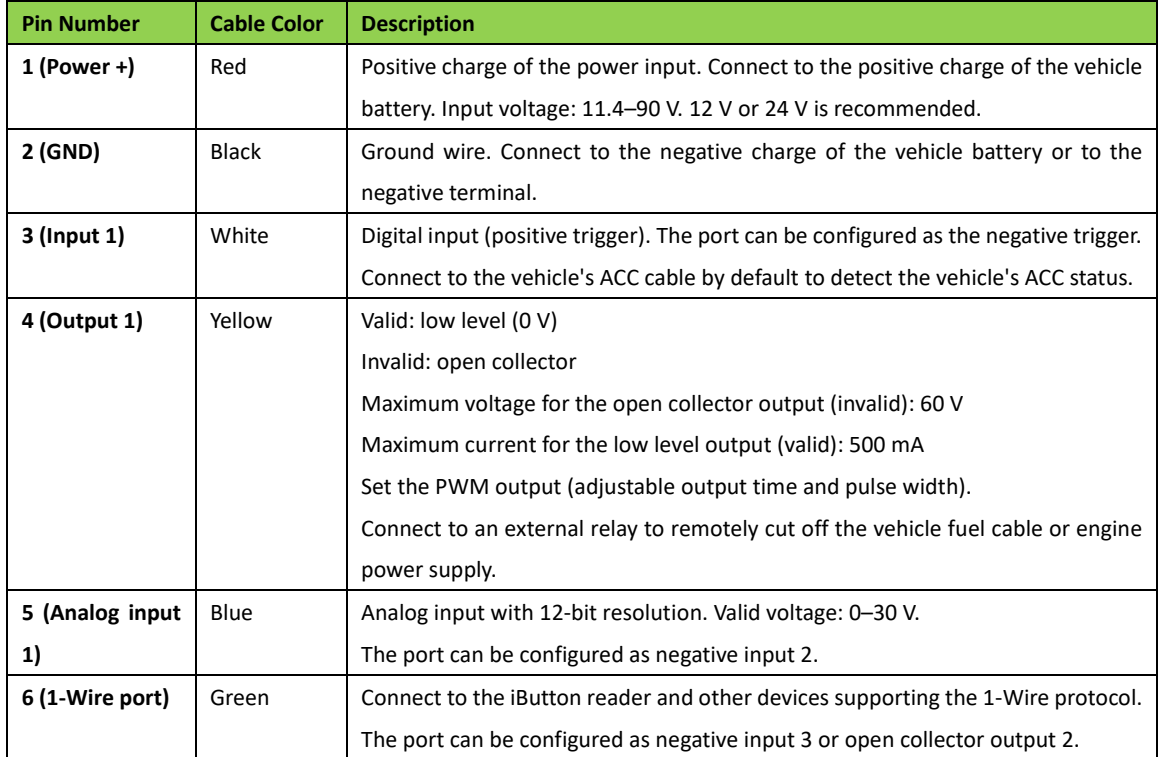

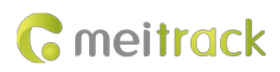

#### <span id="page-16-0"></span>**8.1.2 Wiring**

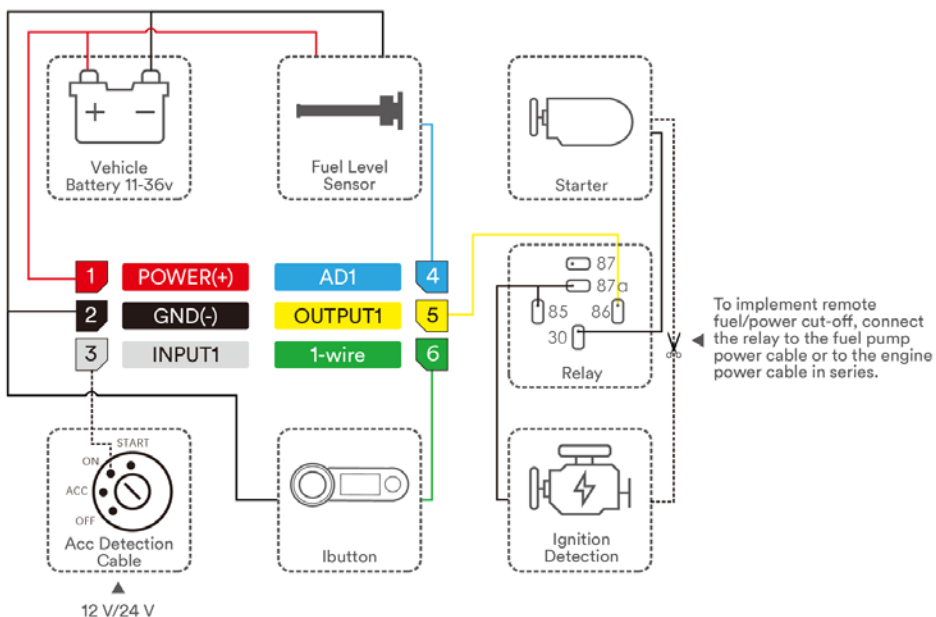

### <span id="page-16-1"></span>**8.2 Mounting the Device**

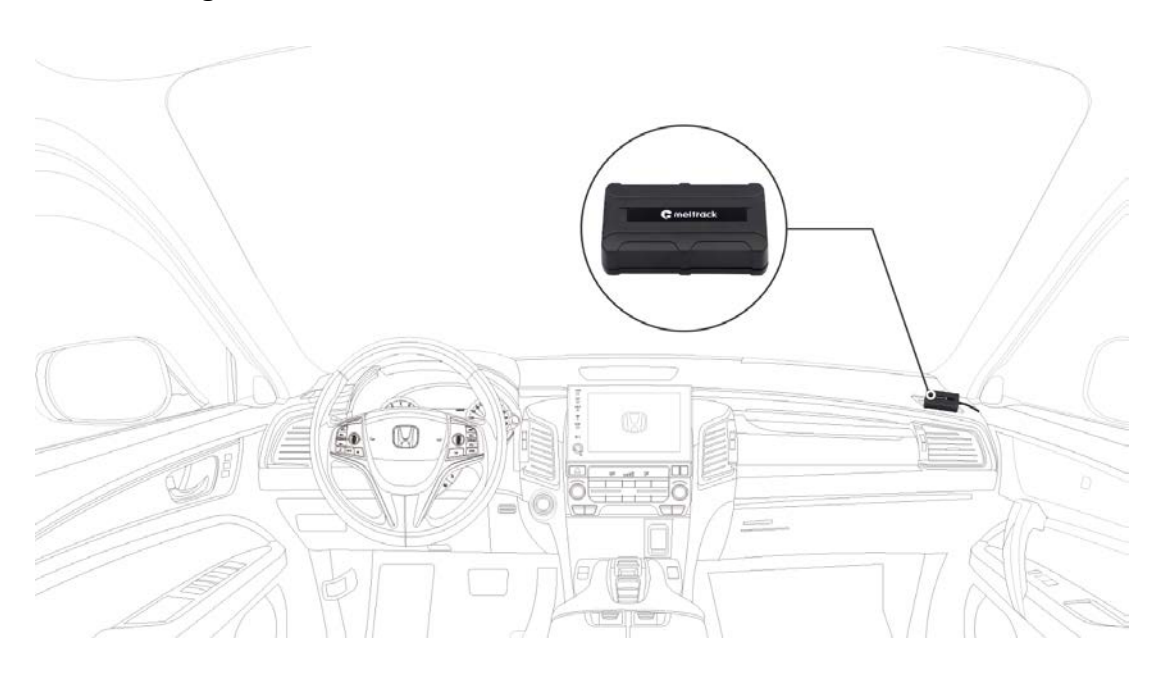

Mount the device in the vehicle by a cable tie or 3M double-sided tape.

Note: Do not install it at a metal covered place.

**If you have any questions, do not hesitate to email us at info@meitrack.com.**